# **Panduan Penerimaan Mahasiswa Baru**

### **IKIP SILIWANGI**

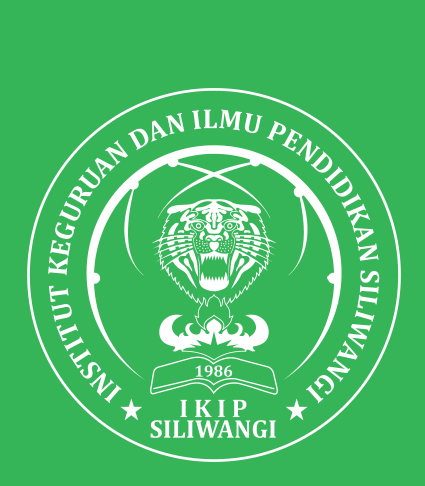

**Channel Pendaftaran**

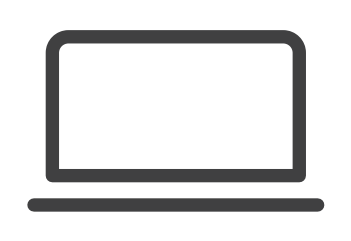

**Daring/Online Langsung**

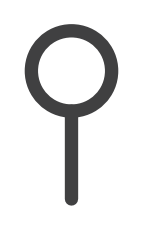

TIM PMB IKIP Siliwangi

### **Langkah-langkah pendaftaran PMB IKIP Siliwangi secara Online**

*\*LINK pendaftaran ini khusus untuk calon mahasiswa baru. untuk Alumni dan fasilitator silakan mendaftar langsung ke kesekretariatan PMB/ Ruang A 1 IKIP Siliwangi*

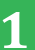

**1** Kunjungi situs **pmb.ikipsiliwangi.ac.id** dan klik **Daftar**

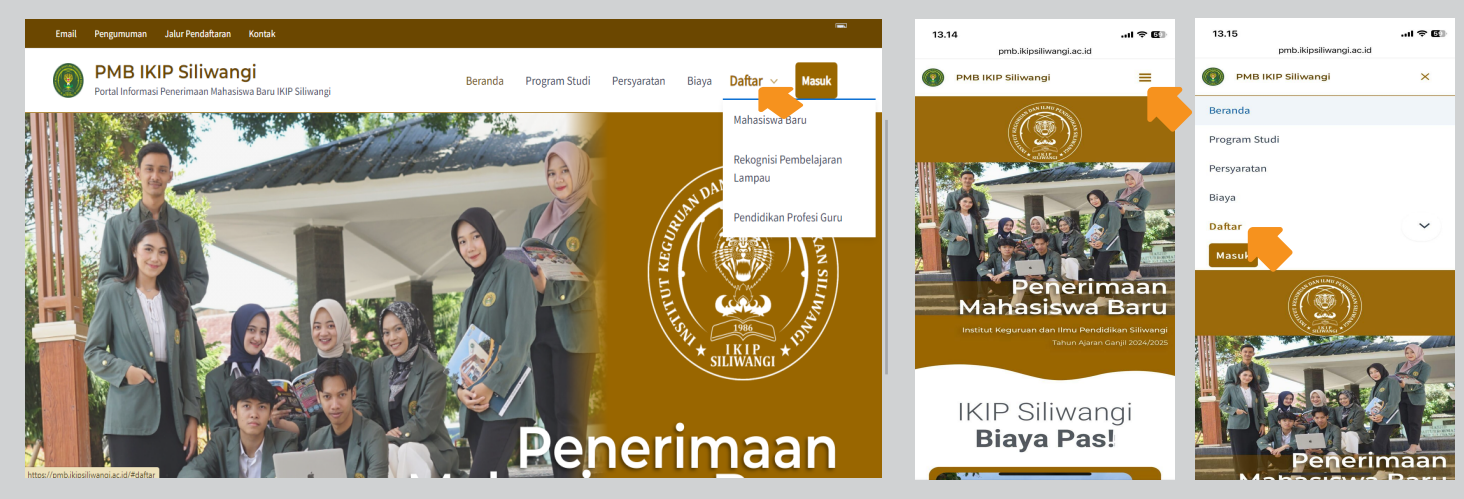

**Gambar 1.1** Tampilan WEB bila menggunakan PC/KOMPUTER **Gambar 1.2** Tampilan WEB bila telepon genggam (HP)

**2**

Isi data diri dan **gunakan email GMAIL yang valid/masih aktif**, setelah mendaftar Anda akan menerima nama pengguna (*username*) dan kata sandi (*password*) di kotak masuk/SPAM didalam email GMAIL anda setelah menekan **Kirim Data**.

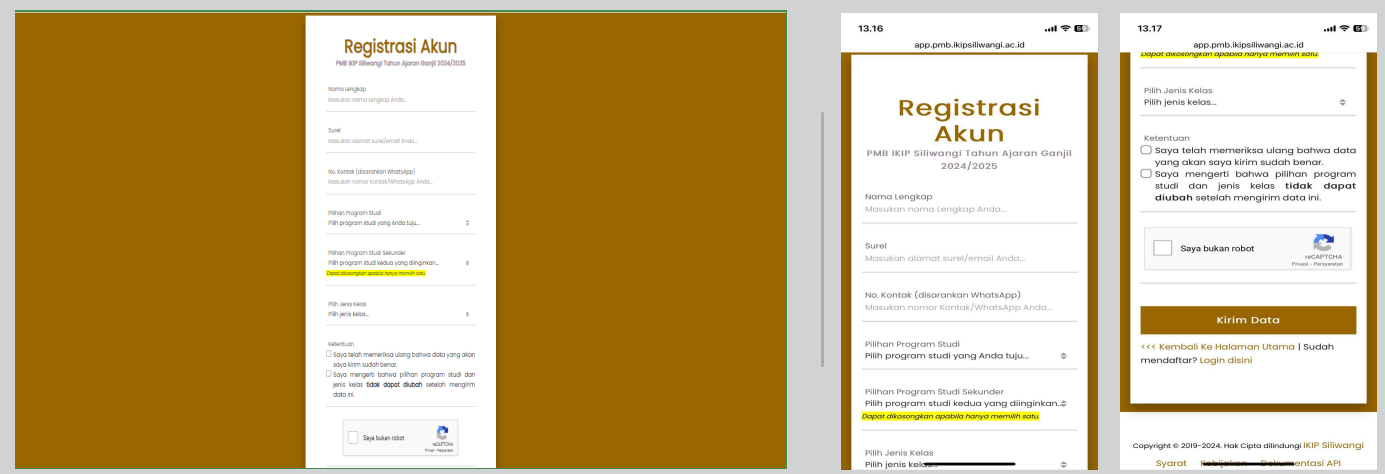

**Gambar 2.1** Tampilan WEB bila menggunakan PC/KOMPUTER **Gambar 2.2** Tampilan WEB bila telepon genggam (HP)

**3** Setelah menyelesaikan pendaftaran dan telah menerima NOMOR PENDAFTARAN dan USERNAME/PASSWORD AKUN PMB Silahkan Tekan **Masuk** pada halaman utama **https://pmb.ikipsiliwangi.ac.id/** dan masukkan USERNAME/PASSWORD anda.

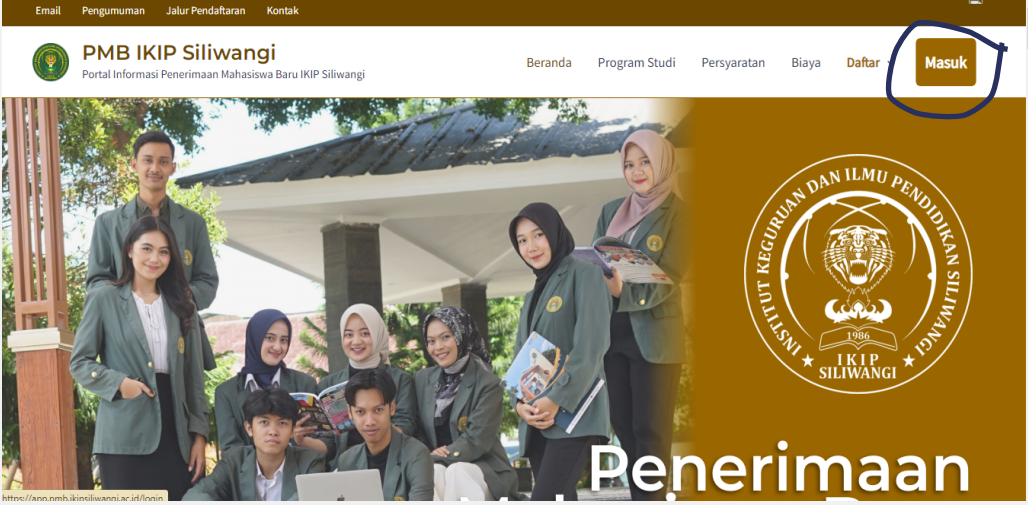

**Gambar 3.1** Halaman Website Utama

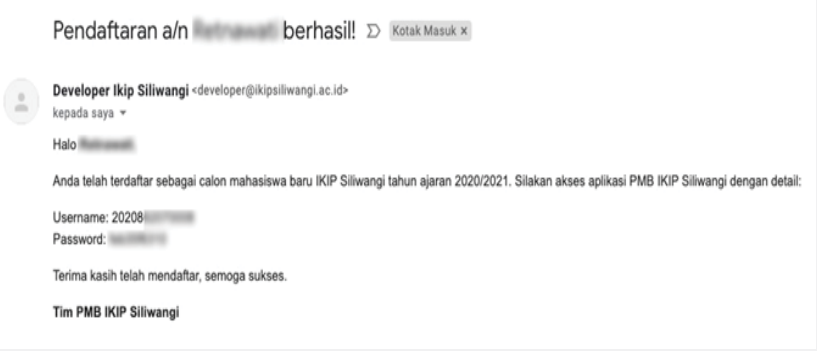

**Gambar 3.2** Email yang diterima berisi *username*/nomor pendaftaran dan password

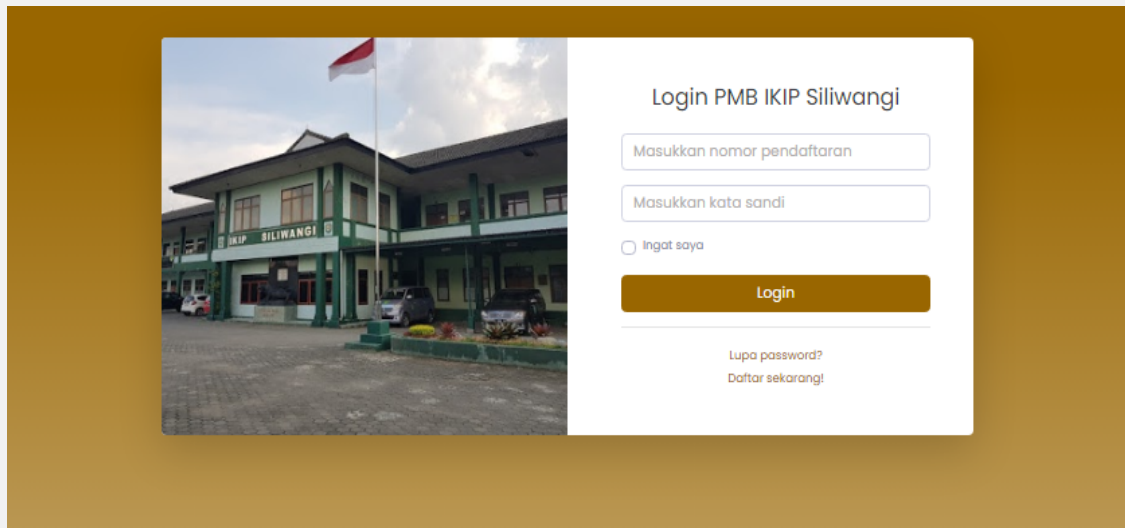

**Gambar 3.3** Halaman Login Akun PMB

Anda akan diarahkan ke *dashboard* di mana berisi langkah-langkah penyelesaian pendaftaran. Tekan **selesaikan** pada setiap langkah langkah dari Tahap 1 sampai Tahap 5 yang ada pada setiap tahapan pendaftaran yang terdapat didalam akun PMB anda.

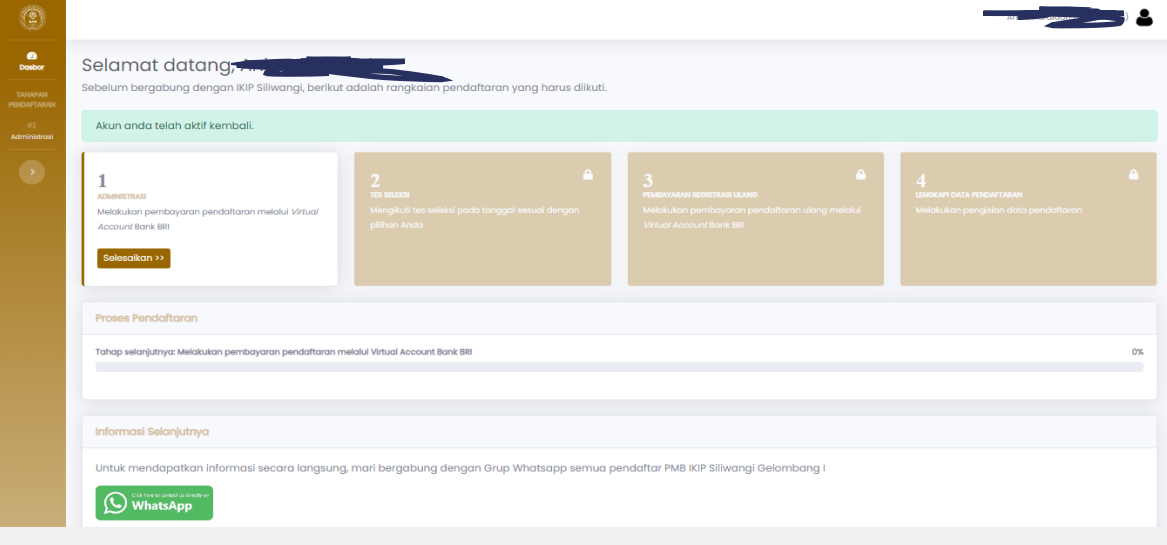

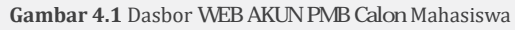

*TAHAP 1*, Anda akan diarahkan ke halaman Administrasi di mana Anda bisa mencetak lembar tagihan pendaftaran. **Cetak Lembar Tagihan Pembayaran**, silakan melakukan pembayaran di Teller Bank BRI, dan AGEN BRI LINK terdekat dengan membawa kode BRIVA yang terdapat dalam Lembar Tagihan Pembayaran.

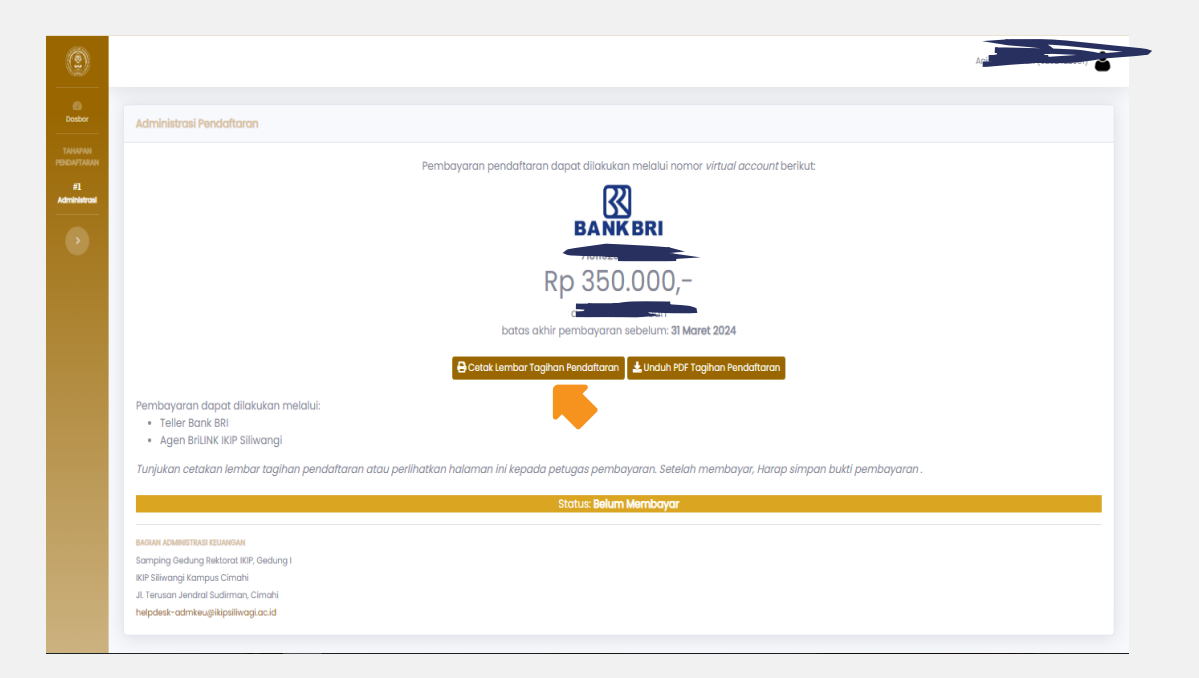

**Gambar 4.2** Lembar Tagihan

*\*Nominal/ Biaya mungkin berbeda untuk setiap tahun penerimaan*

*TAHAP 2*. Setelah melakukan pembayaran, status didalam AKUN PMB anda akan berubah dari Belum Membayar menjadi **Sudah Membayar**. Dan Anda dapat melanjutkan ke tahap **Tes Seleksi**.

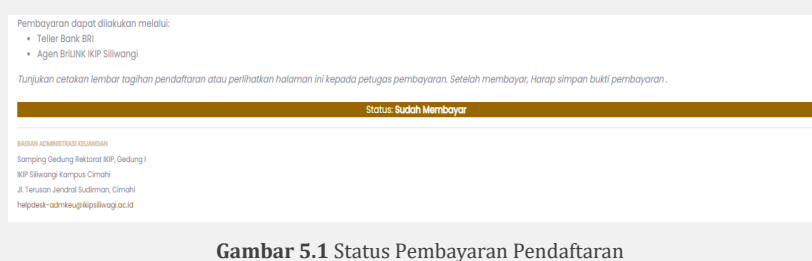

Untuk Informasi Tes Seleksi anda WAJIB BERGABUNG/JOIN/MASUK kedalam Grup WhatsApp yang ada didalam Akun PMB anda masing masing seperti yang terlihat dalam Gambar berikut;

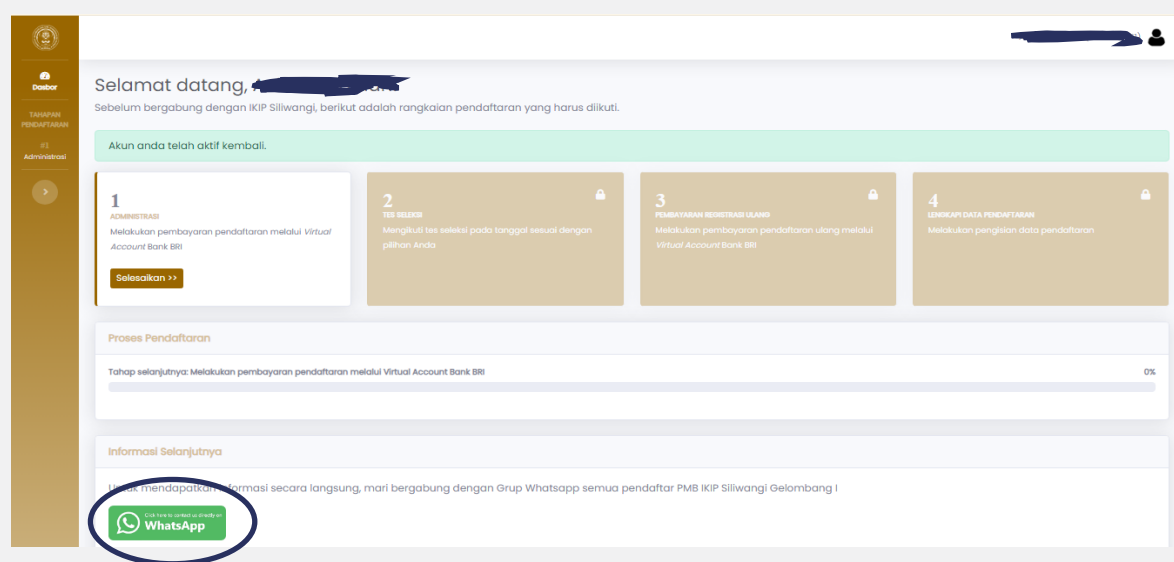

#### **Gambar 5.2** Halaman Mengikuti Tes Seleksi PMB

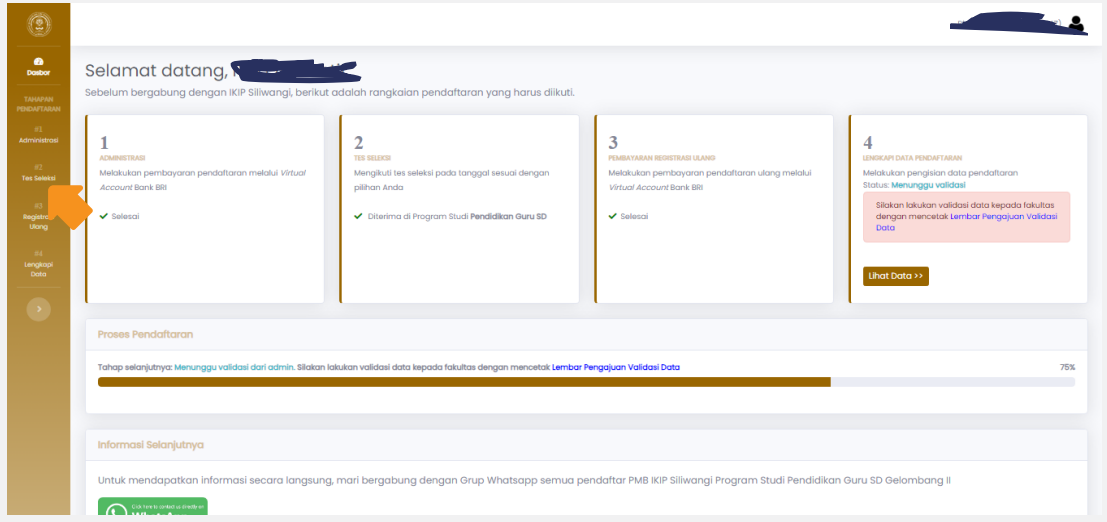

Klik ikuti tes seleksi pada tempat, tanggal dan waktu yang sudah ditetapkan. Jangan lupa untuk mengisi soal tes seleksi dan hingga selesai. Pengumuman tanggal kelulusan akan diumumkan kemudian.

*TAHAP 3.* Apabila dinyatakan Lulus Tes Seleksi, Anda dapat mengakses Tahap 3 yaitu menu **Registrasi Ulang**. Lalu akan Muncul KODE BRIVA Pembayaran Registrasi Ulang.

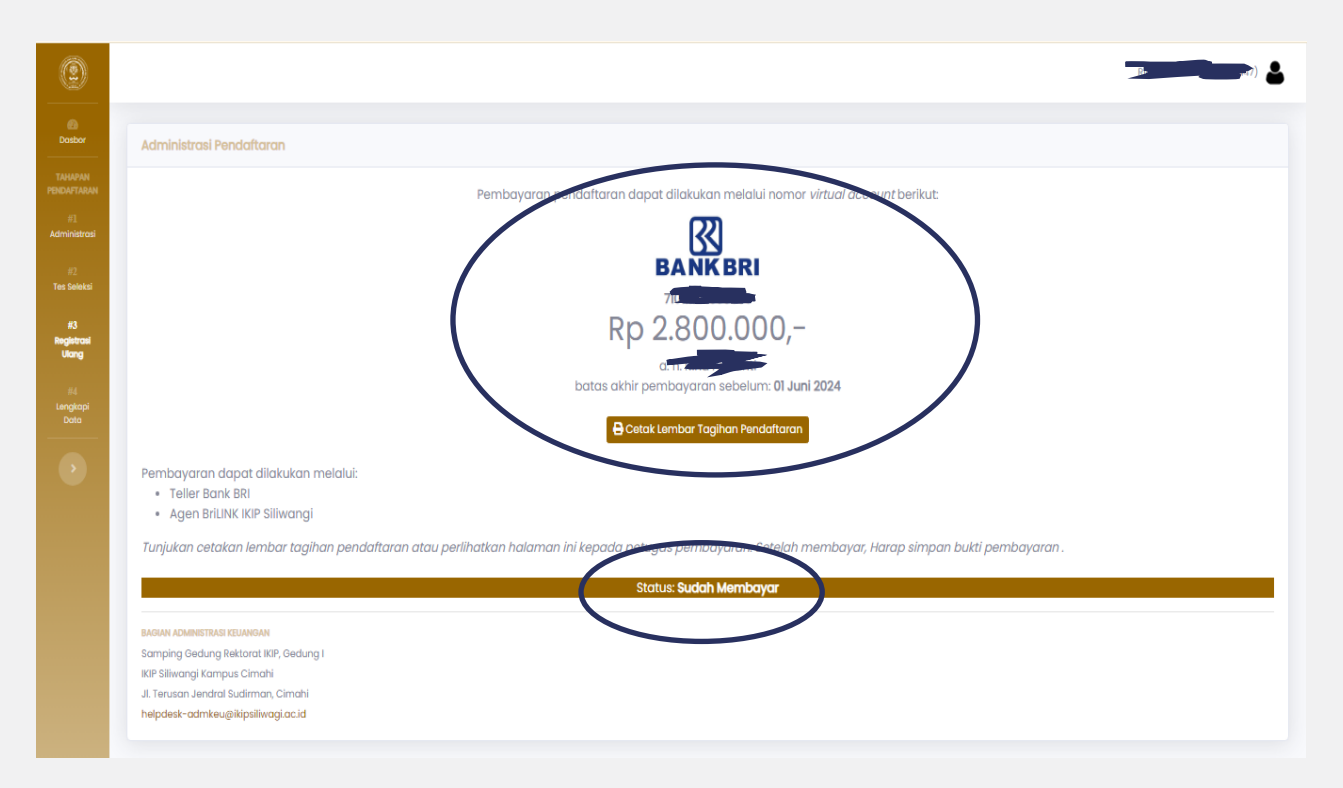

**Gambar 6.1** Laman cetak lembar tagihan registrasi

Informasi Kelulusan akan diberitahukan di Grup WhatsApp dan Web IKIP Siliwangi. Setelah itu silahkan Lakukan Registrasi Ulang di Teller Bank BRI atau di Agen BRI LINK Terdekat.

Bagi Calon Mahasiswa yang tidak Lulus Seleksi diberikan kesempatan kembali untuk mengikuti Tes Seleksi Pada Periode Gelombang selanjutnya.

#### **c** *CATATAN:*

**a**

**b**

1. Setelah melakukan Registrasi Pembayaran Tidak Diperkenankan untuk melakukan *PERPINDAHAN PROGRAM STUDI ATAU PERPINDAHAN JENIS KELAS.*

2. Biaya Registrasi yang sudah dibayarkan Tidak Dapat Ditarik Kembali dan Tidak Dapat Dikembalikan.

*\*biaya masing-masing program studi dapat diunduh di laman utama website PMB IKIP Siliwangi 2024/ bisa didapatkan di Kesekretariatan PMB Ruang A 1 Kampus IKIP Siliwangi.*

**6**

#### *TAHAP 4.*

Setelah melakukan pembayaran Registrasi ulang, silakan buka TAHAP 4 dan lengkapi data-data yang dibutuhkan untuk keperluan akademis Anda selama menempuh kuliah di IKIP Siliwangi. Buka menu **Lengkapi Data** pada dasbor mahasiswa dan isi data diri dan keterangannya serta unggah dokumen-dokumen yang diperlukan. *Pastikan data yang akan dikirim sudah sesuai, sudah terisikan semuanya sesuai jenis FILE dan lengkap.*

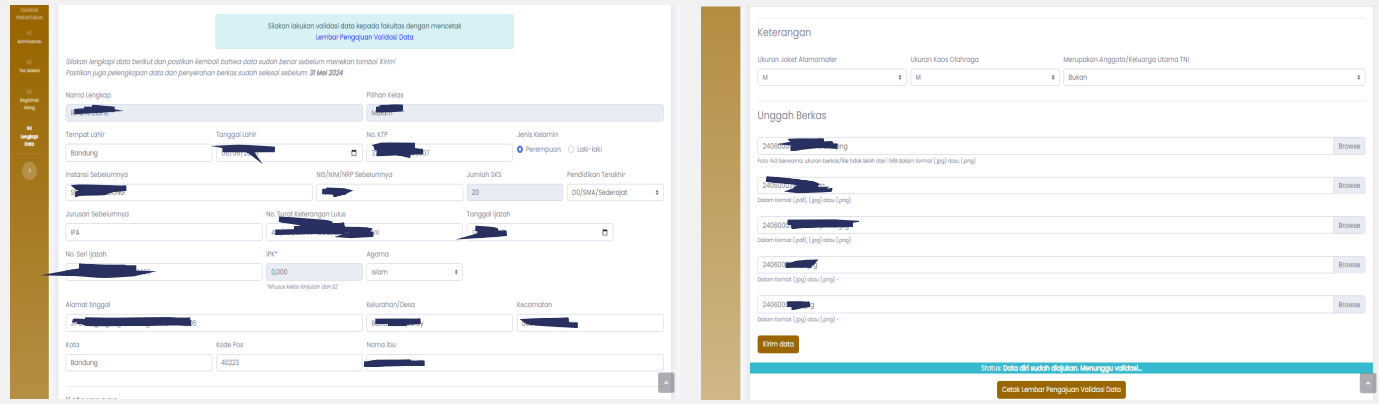

**Gambar 7.1** Laman pelengkapan data sesuai Forlap DIKTI

Setelah pengisian data selesai, data yang Anda kirim akan divalidasi oleh panitia. Jika belum lengkap/belum sesuai, Anda diminta memperbaiki data yang maksud. Jika sudah sesuai Anda akan mendapatkan Nomor Induk Mahasiswa (NIM). Setelah itu anda Wajib melakukan VALIDASI ke Ruang A1/ Kesekretariatan PMB.

#### *ALUR VALIDASI*

**a**

**c**

 Akun PMB masing-masing. *(Terdapat TTD Dekan Fakultas dan TTD Calon Mahasiswa didalam Lembar Validasi)* Mencetak Lembar VALIDASI Data yang terdapat di Tahap 4 dalam

**b** Lembar Validasi bersama Seluruh Dokumen Persyaratan Pendaftaran dimasukkan kedalam Map berwarna *HIJAU (3 Rangkap)*

Mahasiswa baru datang ke Kampus IKIP Siliwangi dengan membawa *3 rangkap Berkas Persyaratan* dengan tujuan sebagai berikut:

1. Mendatangi Ruang Fakultas Masing masing untuk menandatangani Lembar Validasi.

2. Setelah ditandatangani oleh calon mahasiswa dan Dekan Fakultas masing masing silahkan untuk melakukan validasi data ke ruang A1/ Kesekretariatan PMB untuk divalidasi.

3. Mahasiswa akan mendapatkan Nomor Induk Mahasiswa (NIM) setelah melakukan Validasi

### **8** *TAHAP 5.*

Langkah terakhir, Anda akan mendapat NIM dan dapat mencetak **Lembar Mahasiswa Baru** dengan tombol **Cetak NIM** yang dapat digunakan untuk mengambil jas almamater. Selamat bergabung dengan IKIP Siliwangi!

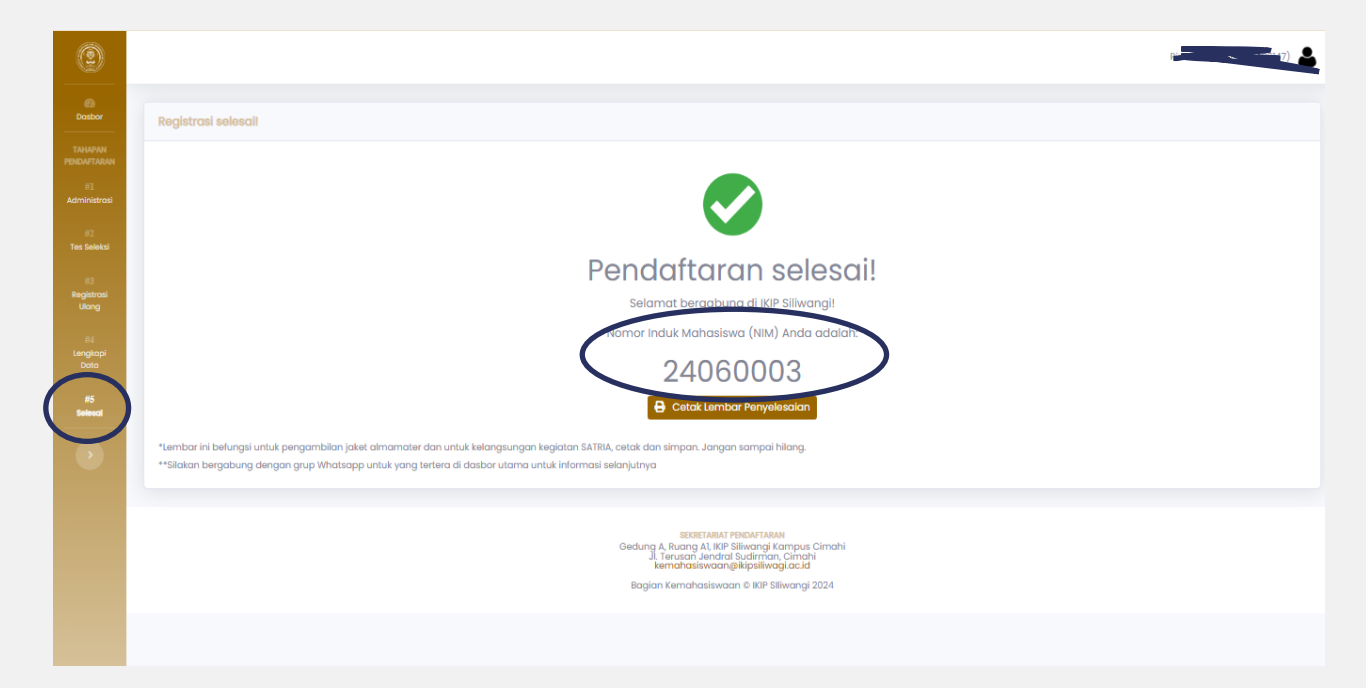

**Gambar 8.1** Lembar akhir pendaftaran mahasiswa

## *PERSYARATAN PMB IKIP SILIWANGI PROGRAM SARJANA (S1)*

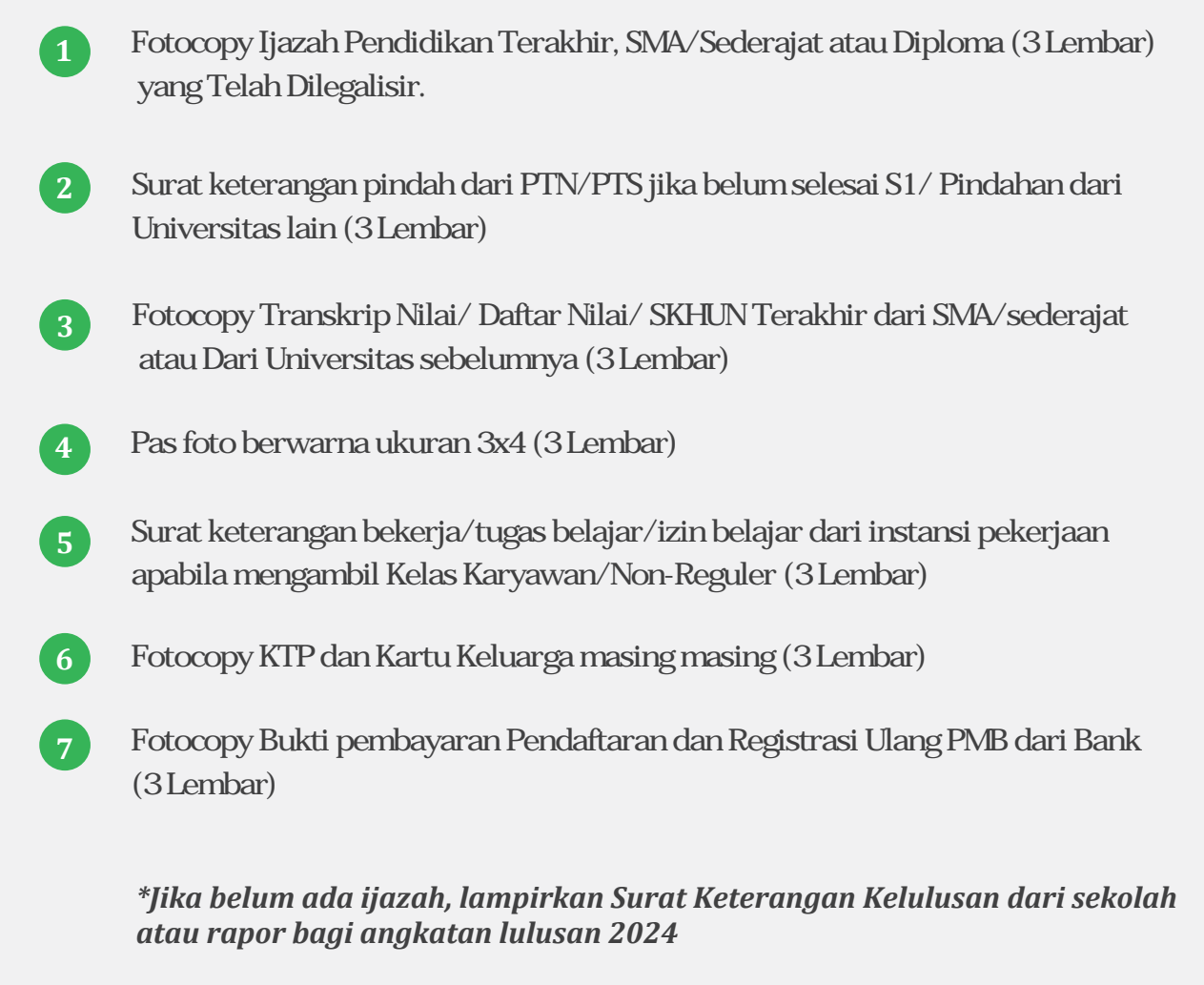

*\*\*Fotokopi bukti prestasi untuk semua angkatan (jika ada)*

# *PERSYARATAN PMB IKIP SILIWANGI PROGRAM PASCA SARJANA (S2)*

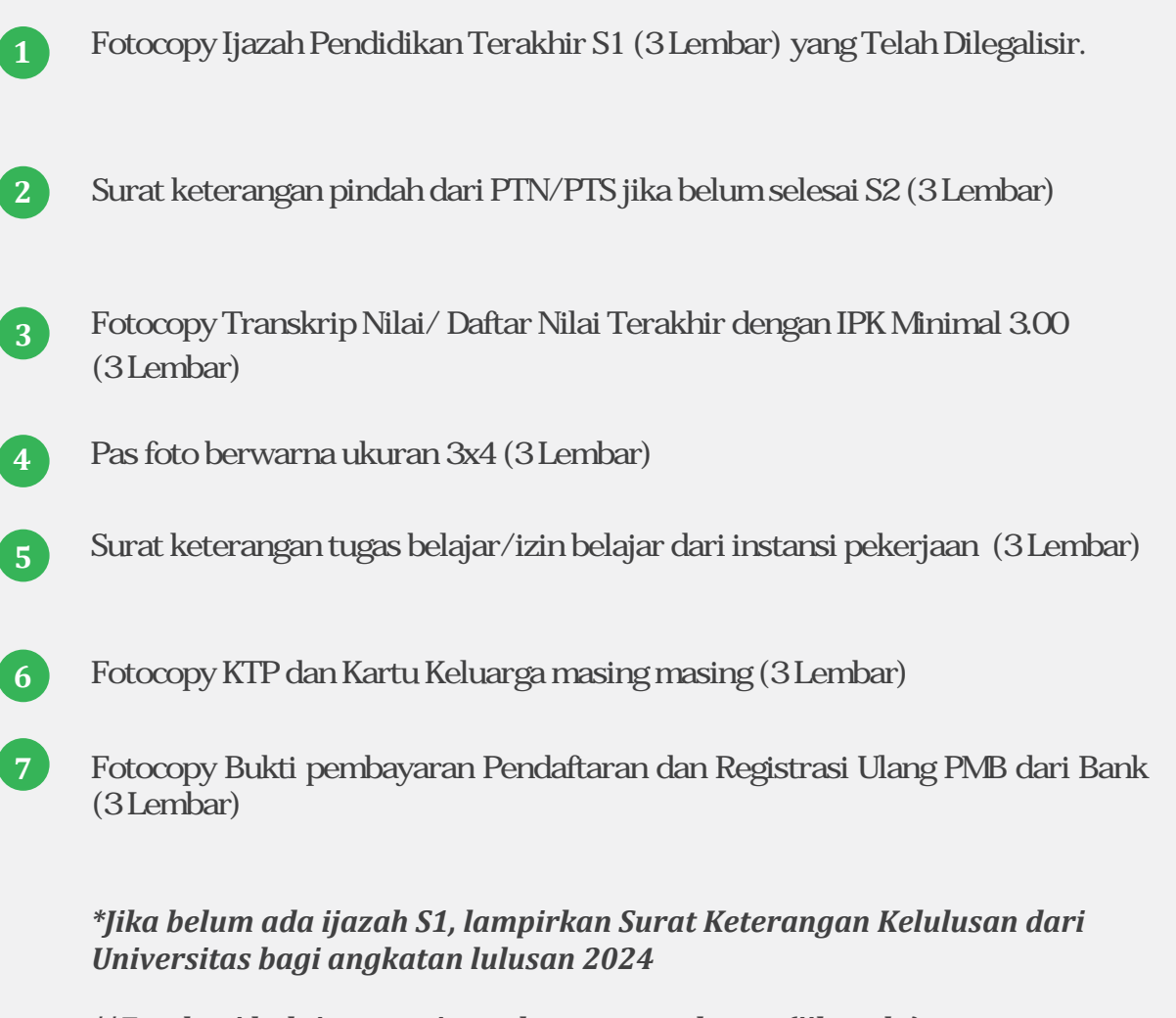

*\*\*Fotokopi bukti prestasi untuk semua angkatan (jika ada)*

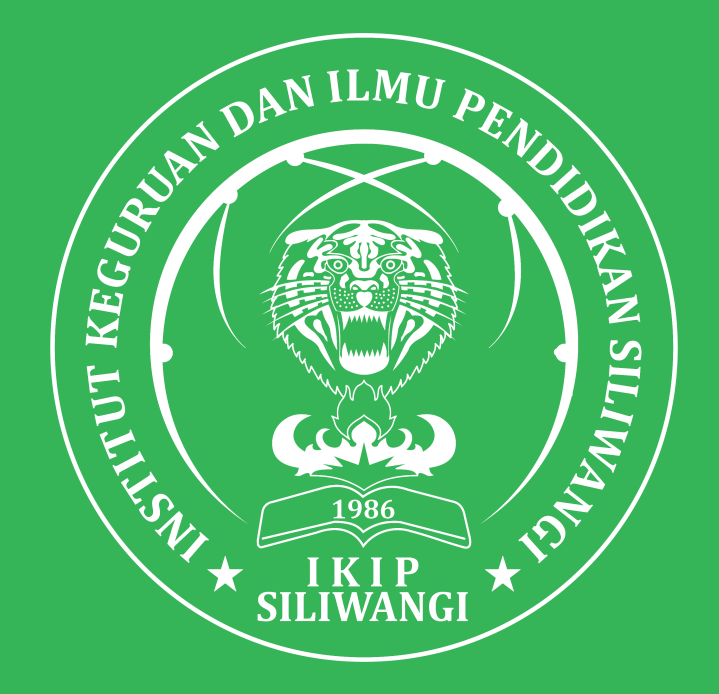

Apabila ada pertanyaan seputar penerimaan mahasiswa baru, silakan menghubungi

**SEKRETARIAT PENDAFTARAN PMB IKIP SILIWANGI Gedung A, Ruang A1, IKIP Siliwangi**

helpdesk-pmb@ikipsiliwangi.ac.id